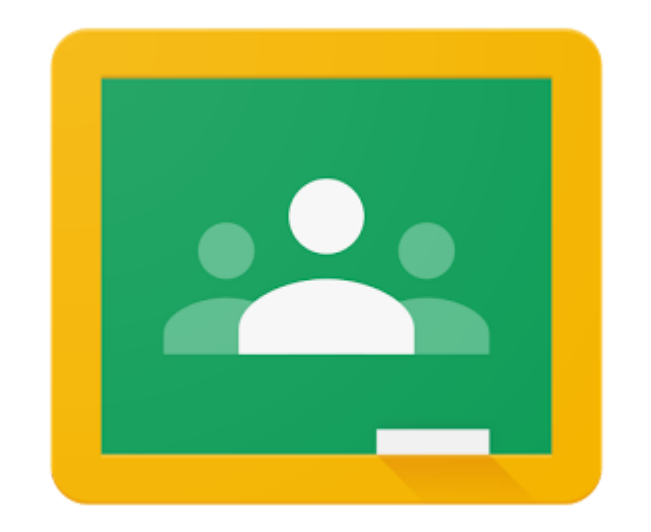

# **Parent Guide to Google Classroom**

October 2021

# **Log in as a Student**

From a Desktop / Laptop:

- 1. Go to this website: <https://classroom.google.com>
- 2. Type your student's Log in username

(student ID #@acis.ac.th; for example: [123456@acis.ac.th\)](mailto:123456@acis.ac.th)

3. Type your student's password (PreK - G4 students, **contact your homeroom teacher; G5 - G7 students, ask your child for their password**. If they cannot remember, please contact one of the following

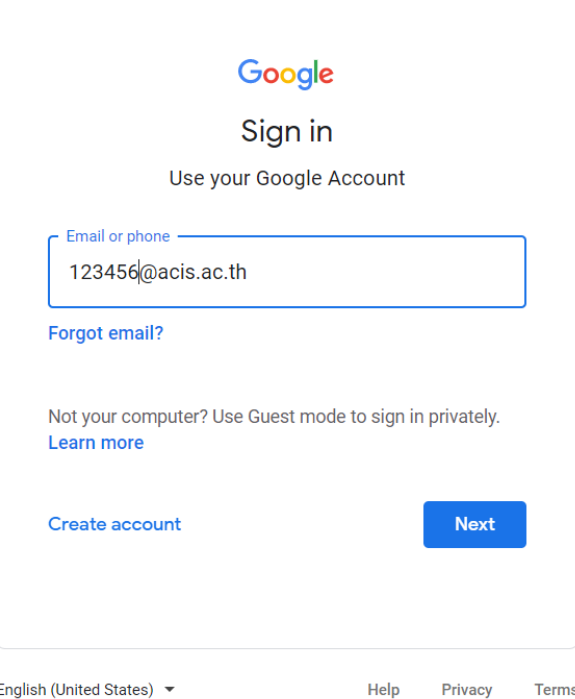

individuals to reset student passwords:

- a. Ermanno Starita, ACIS Computer Teacher, [ermanno.starita@acis.ac.th](mailto:ermanno.starita@acis.ac.th)
- b. Joshua Sherman, ACIS Ed. Technology personnel, [joshua.sherman@acis.ac.th](mailto:joshua.sherman@acis.ac.th)

#### From a Tablet / Cellphone:

- 1. Download the Google Classroom app from your device's app store, such as [Google Play.](https://play.google.com/store)
- 2. After download is complete, Type your student's Log in username

(student ID #@acis.ac.th; for example: [123456@acis.ac.th\)](mailto:123456@acis.ac.th)

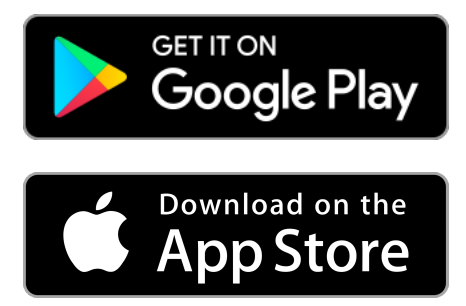

- 3. Type your student's password (PreK G4 students, contact your homeroom teacher; G5 - G7 students, ask your child for their password. If they cannot remember, please contact one of the following individuals to reset student passwords:
	- a. Ermanno Starita, ACIS Computer Teacher, [ermanno.starita@acis.ac.th](mailto:ermanno.starita@acis.ac.th)
	- b. Joshua Sherman, ACIS Ed. Technology personnel, [joshua.sherman@acis.ac.th](mailto:joshua.sherman@acis.ac.th)

# <span id="page-1-0"></span>**Guardian Invitation**

Google Classroom offers a "Guardian" status for parents. This will allow you to receive daily / weekly summary reports via email of your students' activity on Classroom that week. Each week's report includes:

- 1. Class announcements
- 2. Classwork that is past due
- 3. Upcoming work that is due soon

To sign up for this service, please complete the following:

1. Ask your student's teachers to send you a guardian invitation, then check your email on file.

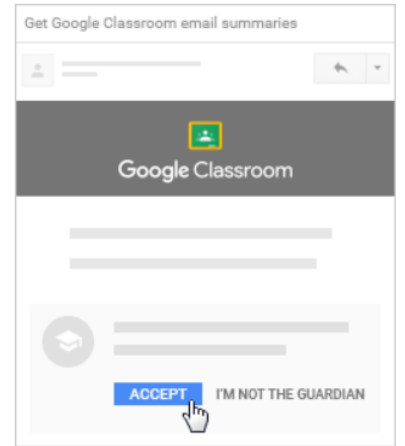

- 2. Open the email invitation and click "Accept"
- 3. Every day you will receive an email summary from Google Classroom.

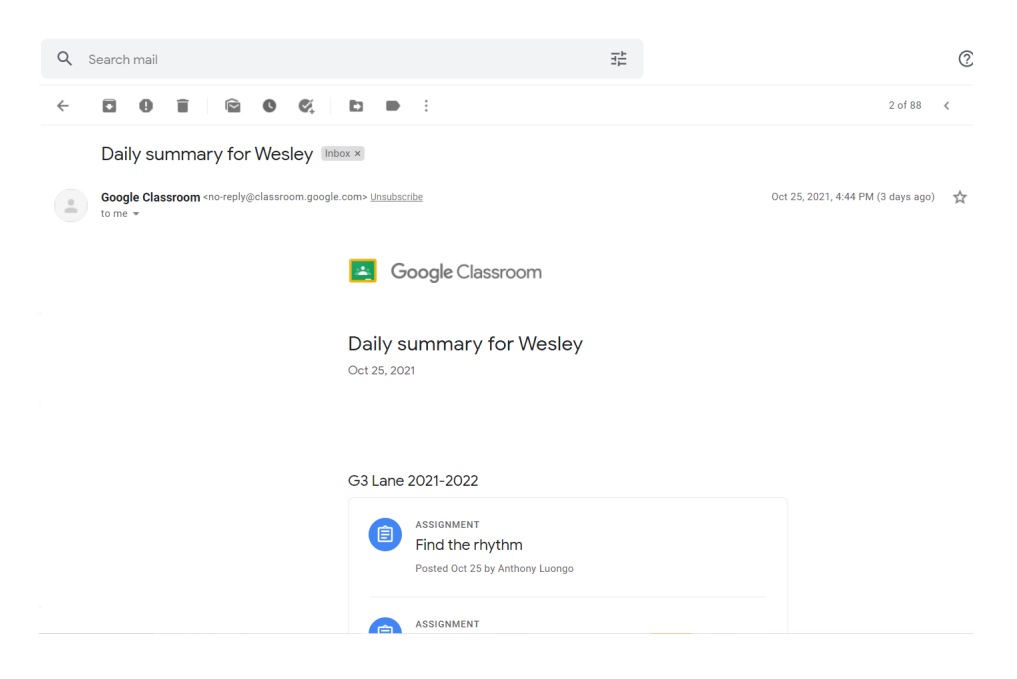

#### **View Your Child's Classrooms**

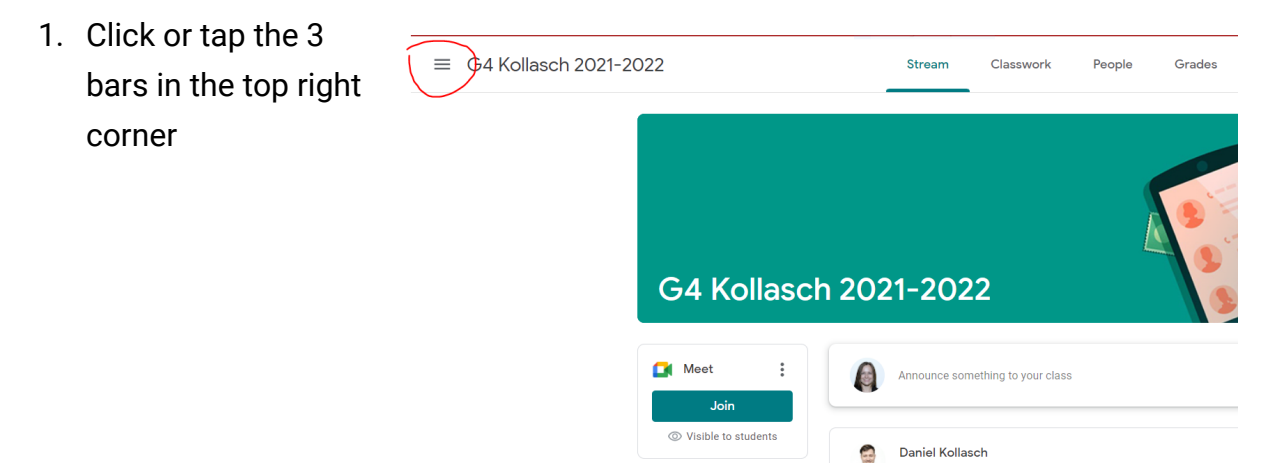

#### **Check for Teacher Announcements**

- 1. Click on "Stream" at the top of the page.
- 2. Look under the Classroom's main picture.

3. Latest announcements show up at the top of the section, older announcements are pushed down further.

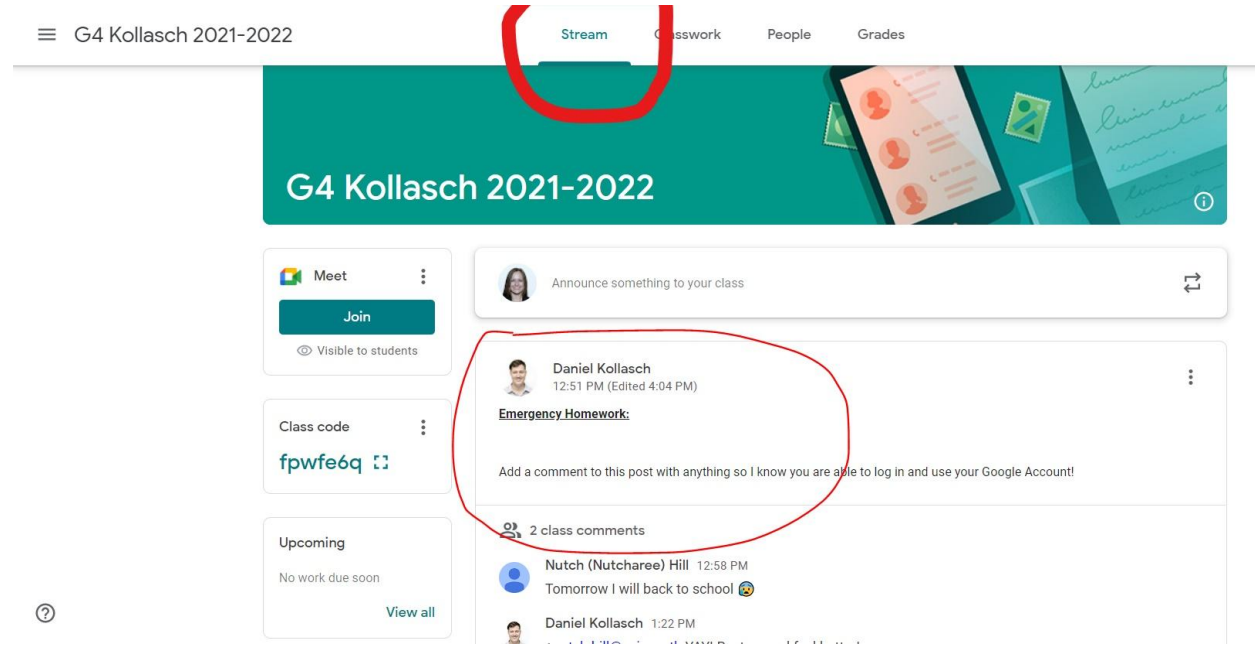

### **Check for Classwork (when online) / Homework (when on campus)**

Classwork can be viewed in a variety of options:

**Option #1**: Classwork is best viewed from the "Classwork Tab" at the top of the screen.

**Option #2:** Students also see upcoming assignments through the "Upcoming" section on the Stream page.

**Option #3:** Use [Guardian email summary](#page-1-0) to view updates on classwork.

# **Review**

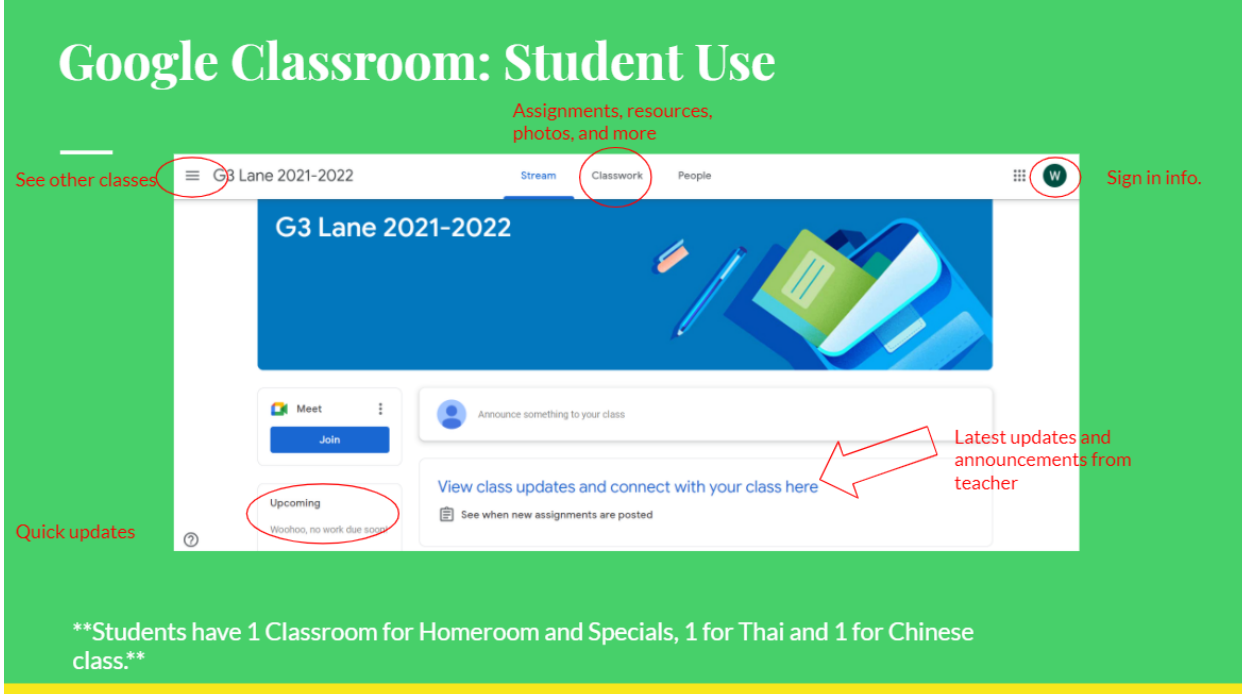

# **Google Suite Apps**

Google Meets

Meets is a Google app. It is often housed within Gmail or within the Google Chat app. It allows students to meet with their teacher during scheduled online meetings, for 1-on-1 tutoring, or even to say hi to their friends and classmates.

To use this communication app:

1. Students click on the "Meet" icon on their Google Classroom homepage to the

- 2. right; teachers and TAs may also send a URL link to the meeting. Students can connect directly to the meeting using the link.
- 3. Parents open their email, and click on the Meet icon\*\*.

\*\***If you do not see this icon, you may need to download the Google Chat app**

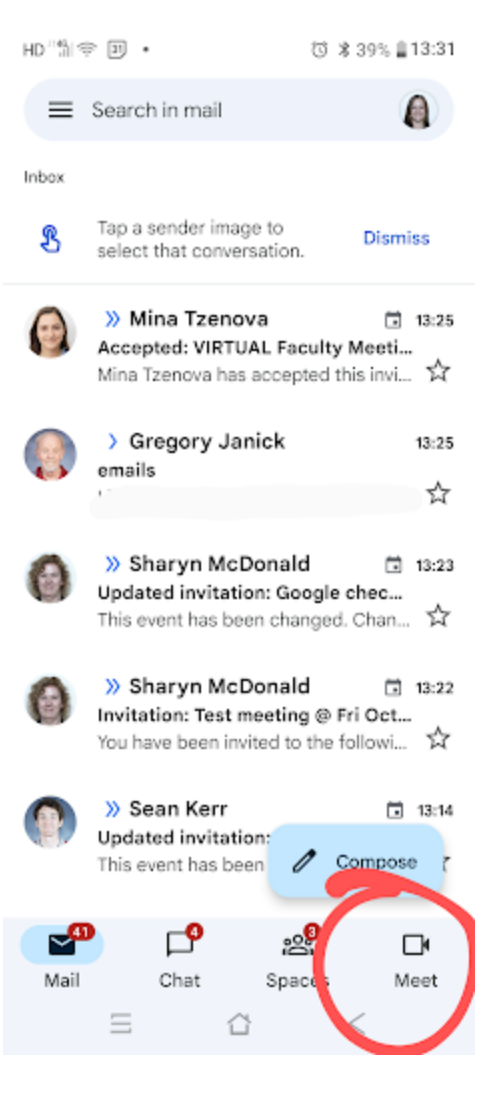

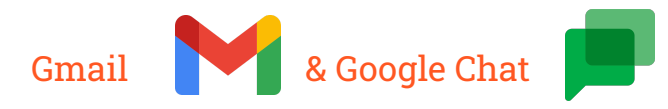

Most devices, including internet browsers, house Google Chat and Google Meets within Gmail. However a few devices have a separate app for Meets and Chat. You can download the chat app on your device's app store.